# Get comfy with your TV's menu.

Quickly get settled in with your TV's menu with this quick start guide. Here's an overview of the icons you'll see when you press **Menu** on your remote.

For the full user guide, please visit our website at wabash.com or call us to request a paper copy.

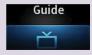

Launch the program Guide.

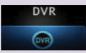

View and manage your recorded programs.

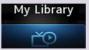

Review upcoming PPV events, schedule Reminders, system messages and Caller ID history.

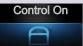

Shown only if Parental Control settings are enabled, this allows you to turn the function on/off.

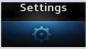

Set preferences for channel blocking and Parental Controls, and create sub-accounts for other users

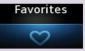

Create a favorite channel list.

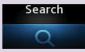

Find programs by title or keyword.

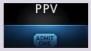

Purchase events for view in the privacy of your home.

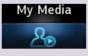

Currently unavailable.

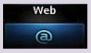

Currently unavailable.

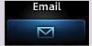

Currently unavailable.

## **Online Apps for Your TV Service**

### Watch TV Everywhere

With the WatchTVEverywhere suite of apps, you can enjoy your shows on any internet-capable device, wherever you are!

To register for WatchTVEverywhere, go to our website at wabash.com/television/watch-tv-everywhere/ and follow the steps.

Once registered, access shows by the channel's app, or through *wtve.net*. Log in to each app/website using your WatchTVEverywhere credentials.

FREE with your Wabash TV service. WTE does not have an app — only channel apps.

YourTV: Manage Your DVR

With our YourTV app, you can set your DVR to record your shows right from your smartphone or tablet.

Download the YourTV app from your app store. Then, give us a call at 419.942.1111 or email us at info@wabash.com so we can activate your account.

FREE with your Wabash TV and DVR service.

## **Quick Tips**

**Change the resolution** on your screen by pressing the round green button, then pressing 1, 2, 3 or 4.

**If you should experience formatting issues** on your TV, please call us at 419.942.1111.

### **Full TV User Guide**

The full TV User Guide can be found online at wabash.com or paper copies are available at our offices.

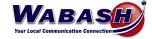

# **TV User Guide**Quick Start

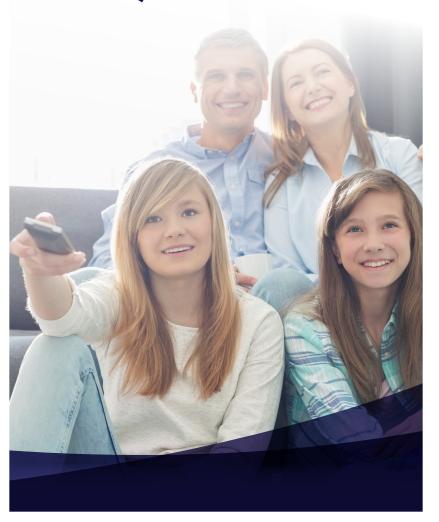

6670 Wabash Road, Celina, Ohio 45822 118 E Market Street, Celina, Ohio 45822 419.942.1111 | wabash.com **Menubar** is a guick way to access many features of your service.

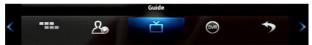

Press the **Menu** button on your remote to display the Menubar. Use ◀ and ▶ to move the highlight through the menu to select a feature icon. Then press **OK** to select it. These icons include: Guide, DVR, My Library, Control On/Off, Settings, Favorites, Search, Email, Web, Pay-Per-View and My Media.

**Infobar** is an easy way to find information about the show you are watching, what comes on later, and what is on other channels.

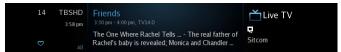

Press **Info** on your remote to view more information about a program you are viewing. Pressing **Info** a second time brings up more detailed information. When viewing the Info screen, press ▲ and ▼ to scroll the Infobar through what is playing on other channels. Press ► (right) to scroll ahead in time.

**Guide** allows you to view live programs and schedule recordings, reminders and autotunes.

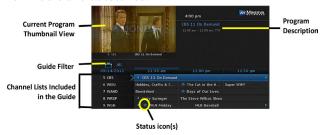

Access the Guide by pressing the **Guide** button on your remote or from the Menubar. When the Guide is displayed, you can use your remote to tune to channels by entering the channel number using the number keypad on the remote. Press ◀ and ▶ to scroll through the Guide forward and backward in time or by pressing ▲ and ▼ to scroll to different channels.

While the Guide is displayed, select the channel and press **OK** to preview the program on the upper-left corner of your TV screen. Press **OK** again to tune to the channel.

**Pay-Per-View** offers access to premium content.

Press the **Menu** button on your remote to display the Menubar, select PPV and press **OK**. The PPV list will appear on the Guide menu. Select the program you want to purchase and press **OK**. The Buy PPV screen appears. Select Buy PPV, enter your PIN using the remote number pad, and enjoy watching your program.

**Recording** a program is done in the Guide and from the Record button on your remote. This feature requires a DVR capable set-top box.

| 📥 All 🔪    |                           |                       |                      |
|------------|---------------------------|-----------------------|----------------------|
| 10/04/2018 | 7:30 pm                   |                       |                      |
| 20 WPTDDT3 | The American Wood         | Rick Steves' Europe   | Weekends With Yankee |
| 21 WPTDDT4 | ◀ NOVA                    | ★ Secrets of the Dead |                      |
| 22 YOUTOAM | Laura McKenzie's Traveler | Sully's Biz Brew      |                      |
| 23 WPTDDT5 | Wild Kratts               | Odd Squad             | Odd Squad            |

Open the Guide, select the program to record, press **OK**. A list of options will appear. Select Record and press **OK**. The program now shows a red recording symbol.

Schedule a Series Recording is very similar to recording a single program. Open the Guide, select the program to record, press OK. A list of options will appear. Select Record Series and press OK. (This option only appears if the program is part of a series.) Adjust the available settings, which include Channels, Preferences, Episodes, Start, End and Limit to. When all settings are in place, select OK. The program now shows a red recording symbol along with a smaller red circle with a + symbol.

| 📥 All \      |                                                                                                    |                      |                    |
|--------------|----------------------------------------------------------------------------------------------------|----------------------|--------------------|
| 10/04/2018   | 8:30 pm                                                                                                    |                      |                    |
| 5 WLIODT1HD  | 🕦 ា 🔅 The Good P                                                                                                    | 🔟 ጵ Will & Grace     | 🔟 🌟 I Feel Bad     |
| 6 WHIODT2    | The Andy Griffith Show                                                                                                    | Gomer Pyle, U.S.M.C. | WKRP in Cincinnati |
| 8 WHIODT 1HD | 10 Mary 10 Mary 10 Mar | 👀 🗈 🍁 Mom            | Murphy Brown       |
| 9 WHIODT3    | That '70s Show                                                                                                    | Home Improvement     | Home Improvement   |

**Access the DVR menu** to review and organize your recordings from the Menubar or by selecting the **DVR** button on your remote.

**Favorites** is a channel list you can create of your favorite channels.

| <b>Favorites</b>          |                                       |   |                         |                   |   |
|---------------------------|---------------------------------------|---|-------------------------|-------------------|---|
|                           |                                       |   | WABC                    | WABC              |   |
| Name:                     | MY FIRST LIST                         | 2 | KTVUDT KTVUDT (KTVU-DT) |                   |   |
|                           |                                       |   | KNTVDT                  | KNTV HDTV         |   |
| Draw                      | Press OK to edit your favorites name. |   | SPICE2 OD               | Spice 2 On Demand |   |
|                           |                                       |   | KPIXDT                  | KPIXDT (KPIX-DT)  |   |
| Press more than once on   |                                       | 6 | KICUDT                  | KICUDT (KICU-DT)  | 0 |
| GUIDE to reach your list. |                                       |   |                         |                   |   |

Create a Favorites list by opening the Favorites application in the Menubar. Select Create from the list and press **OK**. Select the list Name and enter using the keypad. Press ► (right) and then ▲ and ▼ to select a channel you want to add to the list, then press **OK**. A heart icon appears to the right of the selected channel.

NOTE: While the Guide is displayed, press the **Guide** button repeatedly to cycle through the lists. Example: All - displays all channels, Favorites - displays a list you've created favorite channels. Guide filters (lists) include: All, Subscribed, SD, HD, PPV and Favorites. Leave the Guide on Subscribed or Favorites to avoid channels that are not available in your subscription.

**Search** allows you to search part of or the full title of a program.

Press the **Menu** button on your remote to display the Menubar, select Search and press **OK**. When the Search screen appears, press **OK** on the search entry field to bring up the keyboard. Use ▶, ◄, ▲ and ▼ to select the letters on the on-screen keyboard. When complete, select Done and press **OK**. Then, select the on-screen Search bar and press **OK** to view your search results.

## **Parental Control**

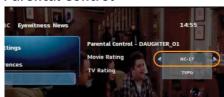

**Turning Parental Control On:** Press **Menu** and select Settings from the Menubar, enter your password to gain access. Select Preferences. Arrow to Parental Control. Press **OK** to check the box. Select Submit, and you will be returned to live TV.

Next, go back to Settings, enter your password to gain access. Select Users. Arrow to Parental Control and press **OK**. Set both movie and TV ratings. When complete, arrow down to Submit and press **OK** to turn on Parental Controls.

**Turning Parental Control Off:** Press **Guide**, then select the restricted program and press **OK**. In the dialogue box that appears, select Unlock Parental Control and press **OK**. Enter your password to gain access.

**Caller ID** displays the caller's name and phone number on your TV screen during an incoming call. *This feature requires subscription to Caller ID*.

Press **Menu** and select Settings. Enter your password to gain access. Select Preferences. Arrow to the Enable Caller ID box and press **OK** to check the box. Arrow to change the Caller ID Timeout. Then, arrow to Submit and press **OK**.

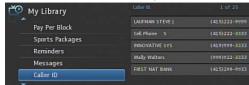

To view previous calls, press **Menu** and select My Library, press **OK**. In My Library, arrow to Caller ID. This will show a list of who has called, their telephone number, and the date and time of the call. To delete, select the list and press **OK**.